#### IBM BA SUPPORTLINK – SEPTEMBER 2012

IBM OpenPages solutions enable customers to manage risk and compliance initiatives across the enterprise, helping businesses to reduce loss, improve decisionmaking about resource allocation, and optimize business performance.

The IBM OpenPages GRC Platform allows organizations to:

- Integrate risk management processes across the enterprise
- Manage risk and compliance across multiple regulations, including Basel II, Solvency II, SOX and SOX-like requirements, financial reporting, data privacy, industry regulations, and more
- Leverage GRC information to make better business decisions
- Empower decision makers with fully scalable and interactive reporting and trending tools

**The following demo** is an abstract from the *IBM OpenPages: Author Reports Fundamentals and Advanced (v6.0)* three-day training course, available as a Self-paced Virtual Class. If you would like to know more about this training course or other training courses, please visit [the IBM Training Course Catalog.](http://www-304.ibm.com/jct03001c/services/learning/ites.wss/us/en?pageType=course_description&courseCode=1O186)

# **Demo 1: Create an Issue Report Using a Direct Join**

#### **Purpose:**

**This demonstration will step you through creating a list report showing Process records with Issues associated to them. This report uses a direct join.** 

#### Task 1. Create a list report.

- 1. In Report Studio open a new List container. For this exercise use the DEFAULT\_REL namespace.
- 2. Using the **Query Explorer**, select the **Queries** folder at the top of the hierarchy.

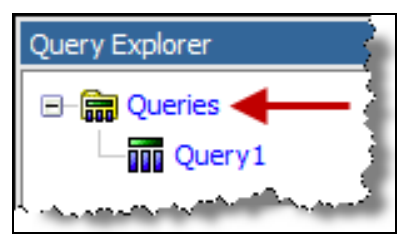

- 3. Rename **Query1** to **List**.
- 4. From the **Toolbox** drag and drop the **Join** tool to the right of the **List** query. The results appear as follows:

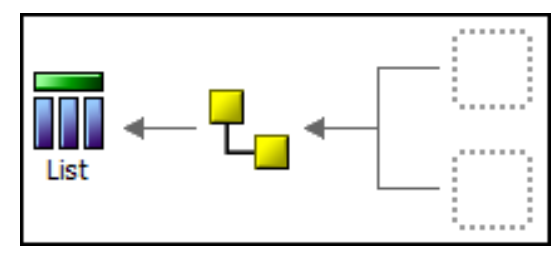

5. From the **Toolbox** drop a **Query** into each of the two join query reference containers.

- 6. Rename **Query1** to **Processes**.
- 7. Rename **Query2** to **Issues**.

The names can be reversed; the order is unimportant.

The results appear as follows:

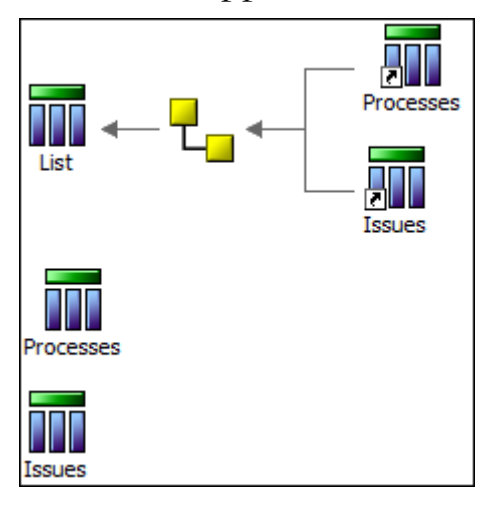

## Task 2. Populate the Issues query.

- 1. Open the Issues query.
- 2. In the **Insertable Objects** pane expand GRC\_OBJECTS\_STANDALONE | SOXISSUE folder.
- 3. Refer to the illustration below and add the query items to your **Data Items** pane.

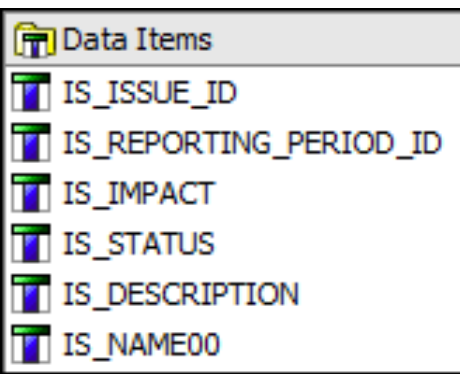

- 4. Expand the GRC\_OBJECTS\_STANDALONE | SOXISSUE | PARENT\_CONTEXT | SOXPROCESS folder.
- 5. Add **PR\_PROCESS\_ID** to the **Data Items** pane.

## Task 3. Create a filter and test.

1. Scope the query to the current reporting period.

```
Go Detail Filters
```

```
IS REPORTING PERIOD ID] =-1
```
- 2. Test the query by selecting **View Tabular Data** from the **Run** menu.
- 3. Scroll through the rows of the data set.
	- QUESTION 1: Are there any rows that have an empty/null Process ID cell? Why or why not?

#### Task 4. Populate the Processes query.

- 1. Open the Processes query.
- 2. In the **Insertable Objects** pane expand **GRC\_OBJECTS**.
- 3. Refer to the illustration below and add the query items to your **Data Items** pane.

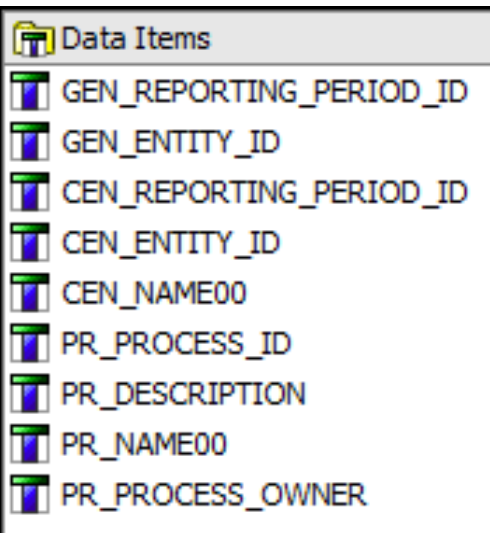

- 4. Add the following detail filters using the **GEN** query items:
	- Selected entity (ID=13031),
	- Current reporting period.

The results appear as follows:

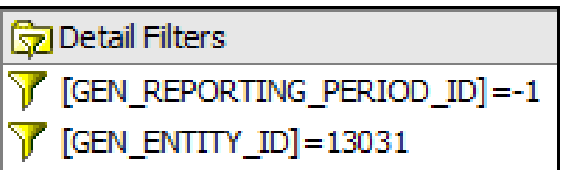

5. View tabular data for this query.

The results appear as follows:

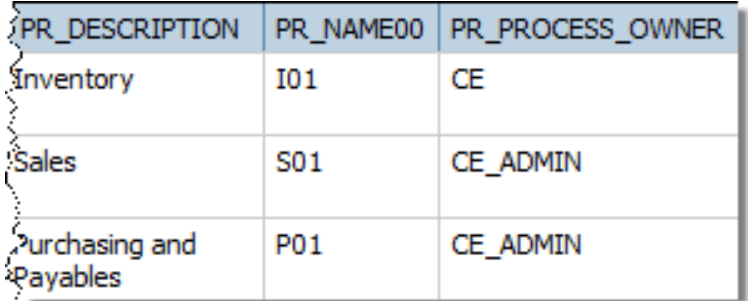

## Task 5. Define the join.

- 1. Navigate to the **Queries** folder.
- 2. Double-click the **Join** to open the **Join Relationships** window.
- 3. Click the **New Link** button one time.

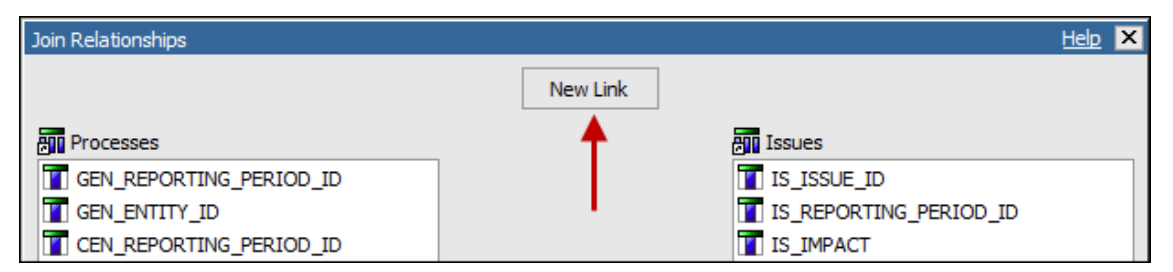

4. In the **Processes** pane click once on **GEN\_REPORTING\_PERIOD\_ID**.

5. In the **Issues** pane click once on **IS\_REPORTING\_PERIOD\_ID**.

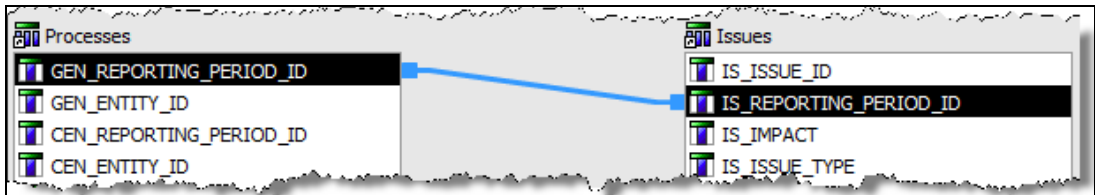

Since both queries are returning only rows of data from the current reporting period this link is used to improve the performance of the report only.

- 6. Click the **New Link** button one time.
- 7. In the **Processes** pane click once on **PR\_PROCESS\_ID**.
- 8. In the **Issues** pane click once on **PR\_PROCESS\_ID**.

There is no need to define the **Cardinality** of this join because the Issues query contains only Process Issues and the Process ID fields are linked between the two queries. As a result the rows created by this direct join will contain only the process records of the selected entity and issue records associated to those process records.

# Task 6. Populate the List query.

- 1. Open the **List** query and click the **Source** tab at the bottom of the **Insertable Objects** pane.
- 2. Refer to the illustration below and add the query items to your **Data Items** pane.
	- Set both **Aggregate** and **Rollup Aggregate** functions to **None** for each data item as they are added.
		- The results appear as follows:

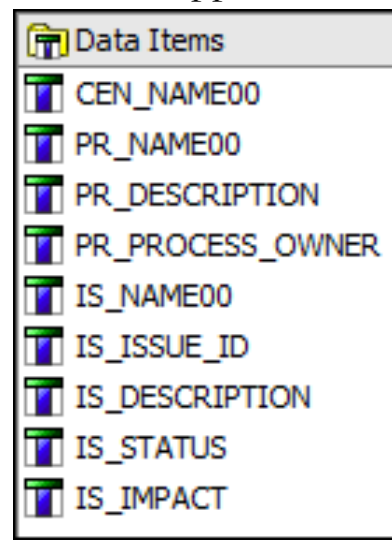

#### Task 7. Populate the list container.

- 1. Navigate to the empty list container.
- 2. Click the **Data Items** tab under the **Insertable Objects** pane.
- 3. From the **List** query add all of the data items, except **Issue ID**, to the list container.
	- Never add data items from the two join queries **Processes** and **Issues**.
	- Add the items left-to-right; down the object model hierarchy, **Entity Process** - **Issue**.

The results appear as follows:

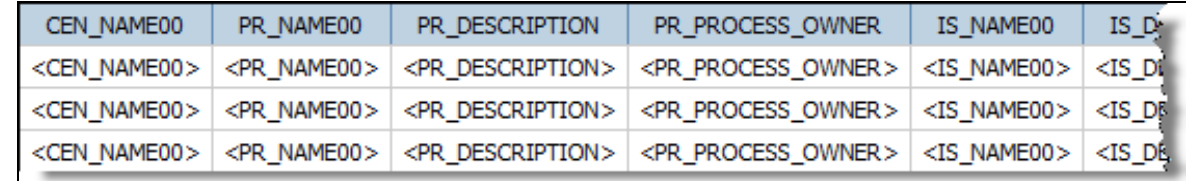

# Task 8. Run the report.

- 1. Run the report
- 2. Close the Cognos Viewer.
- 3. Save the report as **Direct Join List**.

## Task 9. Format the report.

- 1. Return to the **List** container.
- 2. Group the entity name column.
- 3. Group the process name, description and owners columns, in order left to right.
- 4. Save the report and run.

QUESTION 2: What changes did you observe?

#### **Result:**

**You created a list report showing Process records with Issues associated to them using a tabular join.**